# Elhuyar Euskara-Frantsesa/ Français-Basque Hiztegia pour Office 2003, 2007, 2010 et 2013

Octobre 2014

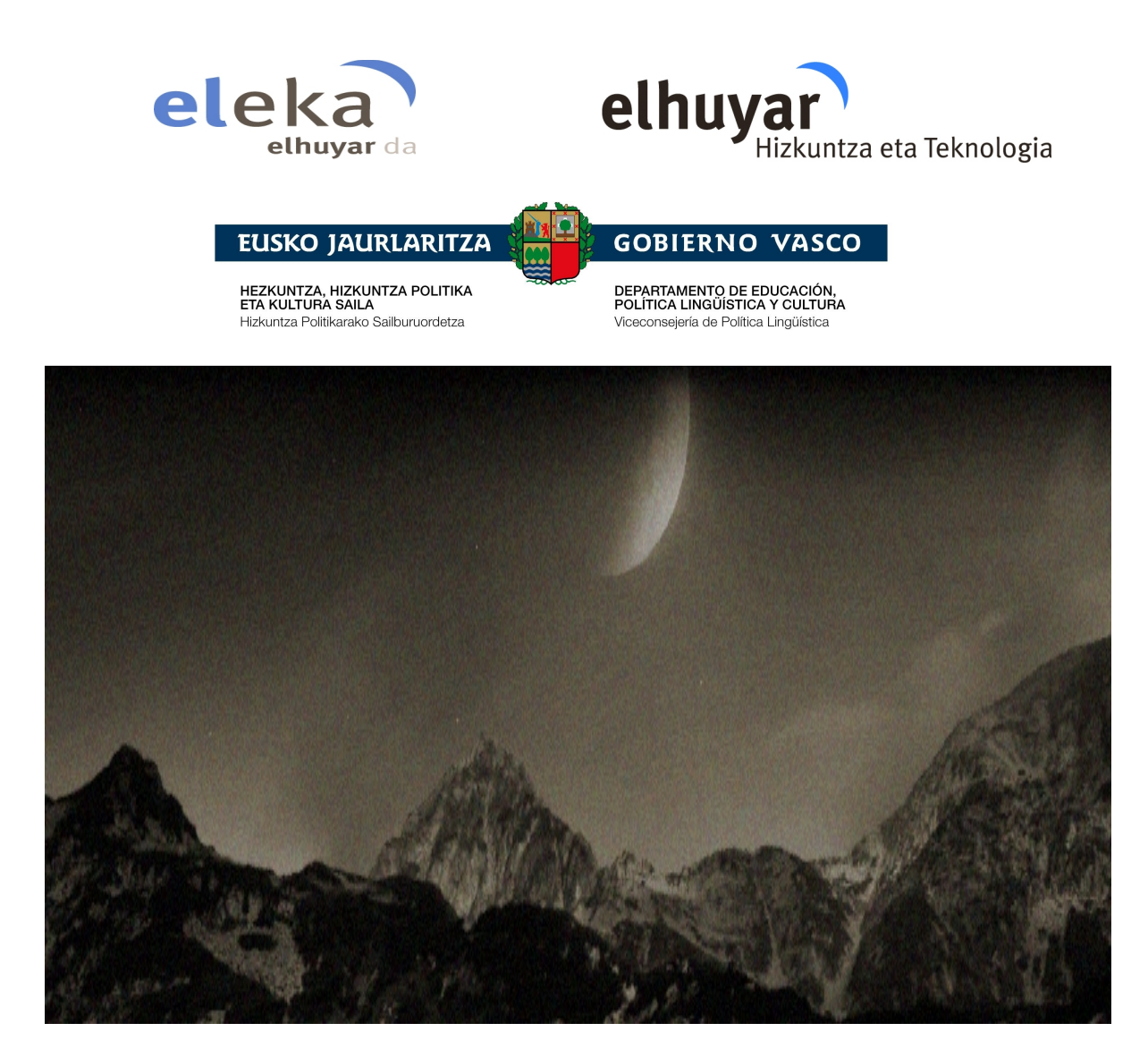

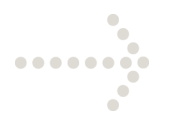

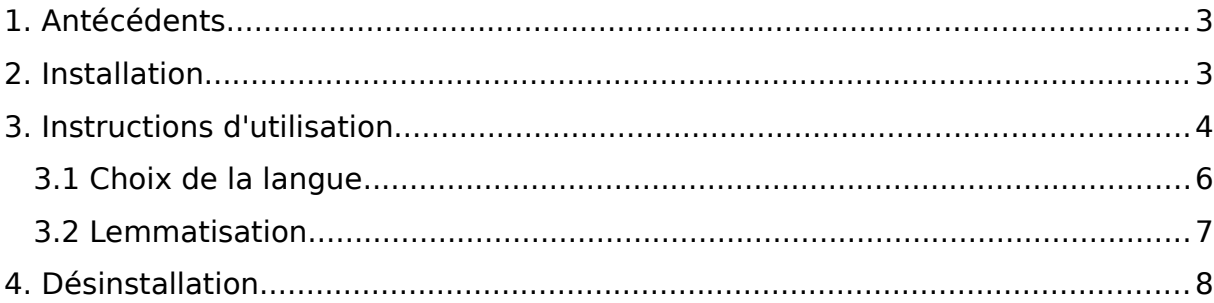

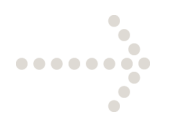

#### <span id="page-2-0"></span>**1. Antécédents**

Ce guide d'utilisation vous aidera à consulter le dictionnaire bilingue Elhuyar Euskara-frantsesa/Français-basque Hiztegia contenu dans le traitement de textes Word. Le dictionnaire inclus dans cette version est le dictionnaire Elhuyar Euskara-frantsesa/Français-basque Hiztegia. Cet outil met à disposition de l'utilisateur les traductions ou équivalents correspondants d'un terme basque ou français dans l'autre langue (basque -> français, français -> basque). Il peut être utilisé sur les ordinateurs avec le système d'exploitation Windows 2000/XP/Vista/Windows 7/Windows 8. Le dictionnaire peut être consulté dans l'application Microsoft Word 2003, Microsoft Word 2007, Microsoft Word 2010 ou Microsoft Word 2013, dans le tableau Références du traitement de textes Microsoft Word. Il peut donc être consulté comme les dictionnaires en d'autres langues.

#### <span id="page-2-1"></span>**2. Installation**

Pour inclure le dictionnaire Elhuyar Euskara-frantsesa/Français-basque dans le plug-in du traitement de textes, il suffit de cliquer deux fois sur le fichier ElhuyarEUEFHiztegia.msi et de suivre ensuite les instructions de l'assistant d'installation.

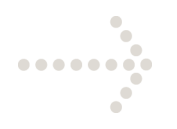

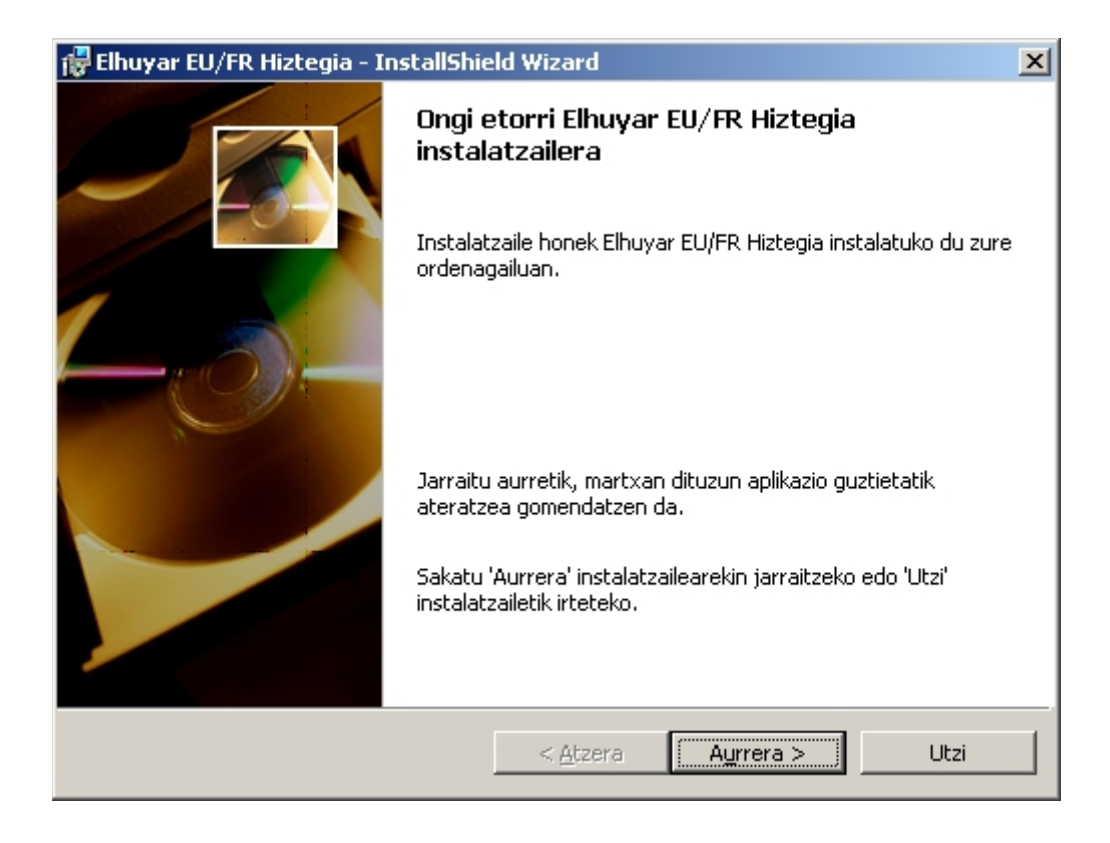

#### **Image 1: Premier écran de l'assistant d'installation**

#### <span id="page-3-0"></span>**3. Instructions d'utilisation**

Pour faire une recherche dans le dictionnaire Elhuyar EU/FR, vérifiez que le panneau Références est bien visible à l'écran. Pour activer ce panneau, vous pouvez procéder de trois manières différentes : Depuis le menu du ruban supérieur : dans le menu Révision → Traduire... cliquez sur le mot avec le bouton de droite de la souris et sélectionnez Traduire. En appuyant sur ALT + clic sur le mot souhaité (laissez enfoncée la touche ALT pendant que vous cliquez.) Lorsque

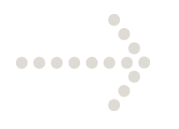

le panneau est visible, il vous suffit d'écrire dans la première case le terme que vous souhaitez rechercher ; Sélectionnez ensuite la langue d'origine (voyez la liste De de l'image 2) et la langue de destination (voyez la liste Vers de l'image 2) ; appuyez enfin sur le bouton vert pour afficher dans la partie inférieure les équivalents cherchés. Si le mot que vous souhaitez consulter est en basque, dans la liste De sélectionnez Euskera puis dans la liste Vers l'option Français. S'il s'agit au contraire d'un mot en , dans la liste De, sélectionnez Français puis dans la liste Vers l'option Euskera.

Si pour activer le panneau Références vous choisissez les actions 2 et 3, il n'est nécessaire d'écrire le terme à rechercher dans la première case puisqu'elle affiche automatiquement le mot sur lequel se trouve le curseur. Pour assouplir la recherche, vous pouvez choisir la langue du texte. Il n'est donc pas nécessaire dans ce cas d'indiquer la langue d'origine puisque l'application choisira automatiquement la langue du texte comme langue d'origine. Pour indiquer la langue du texte, voyez le paragraphe **3.1. Choix de la langue**. Si pour la la langue d'origine il existe plus d'un dictionnaire installé, vérifiez que la langue de destination est bien correcte. Lors de la rédaction d'un document, le mot écrit est souvent dans sa forme fléchie (etxeko, amaren...) ; l'outil nous propose alors directement une entrée de dictionnaire pour celle-ci. Pour ce faire, avant de faire la recherche, le mot du texte est soumis à une lemmatisation, de telle sorte que les recherches sont réalisées sur la base du lemme correspondant (voyez le paragraphe **3.2 Indexation par radicaux**). Choix de la langue.

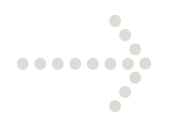

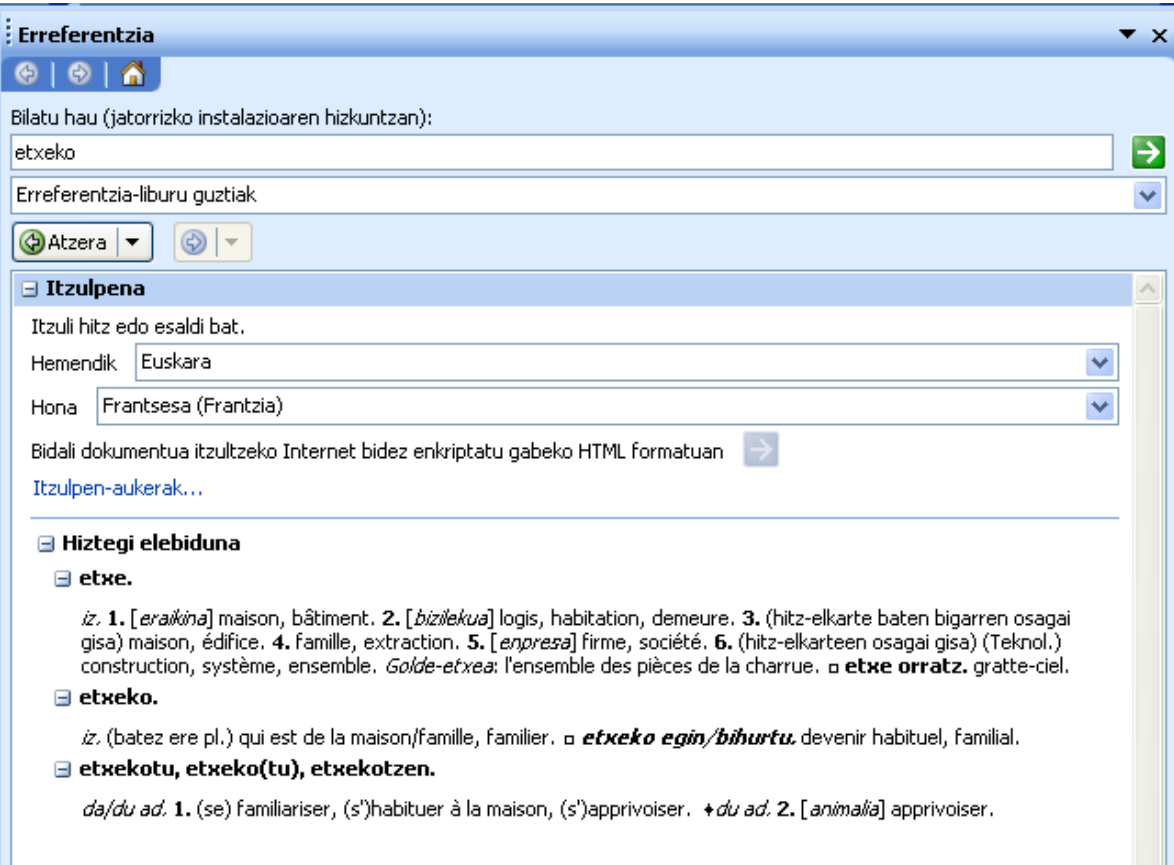

**Image 2 : Exemple de recherche.** 

#### <span id="page-5-0"></span>**3.1 Choix de la langue**

Pour choisir la langue d'un nouveau document, ouvrez l'option **Révision** →

**Langue → Références de langue...** ; dans cette liste choisissez Euskera ou

Français, la langue que vous souhaitez. Si vous souhaitez choisir la langue sur un

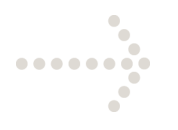

texte déjà complet ou sur un seul mot, répétez les opérations décrites ci-dessus, mais en choisissant au préalable ce texte complet ou ce mot déterminé.

#### <span id="page-6-0"></span>**3.2 Lemmatisation**

Il s'agit du processus consistant en rechercher pour un mot présent sous sa forme fléchie dans le texte (gizartea, gizartean...), le lemme correspondant (gizarte). Le processus de lemmatisation s'applique avant de lancer la recherche, sur le mot écrit dans le texte ou directement sur le mot écrit dans la case Chercher. Pour chaque lemme il est nécessaire de faire une recherche dans le dictionnaire. Si nous consultons par exemple le mot etxeko, nous aurons comme résultat trois sujets de ce mot : etxe, etxeko et etxekotu. Avec les trois caractères d'entrée de dictionnaire, la réponse donnée sera dans le panneau Références avec les équivalents de ces trois entrées (voyez l'image 2).

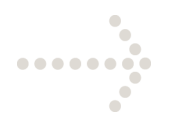

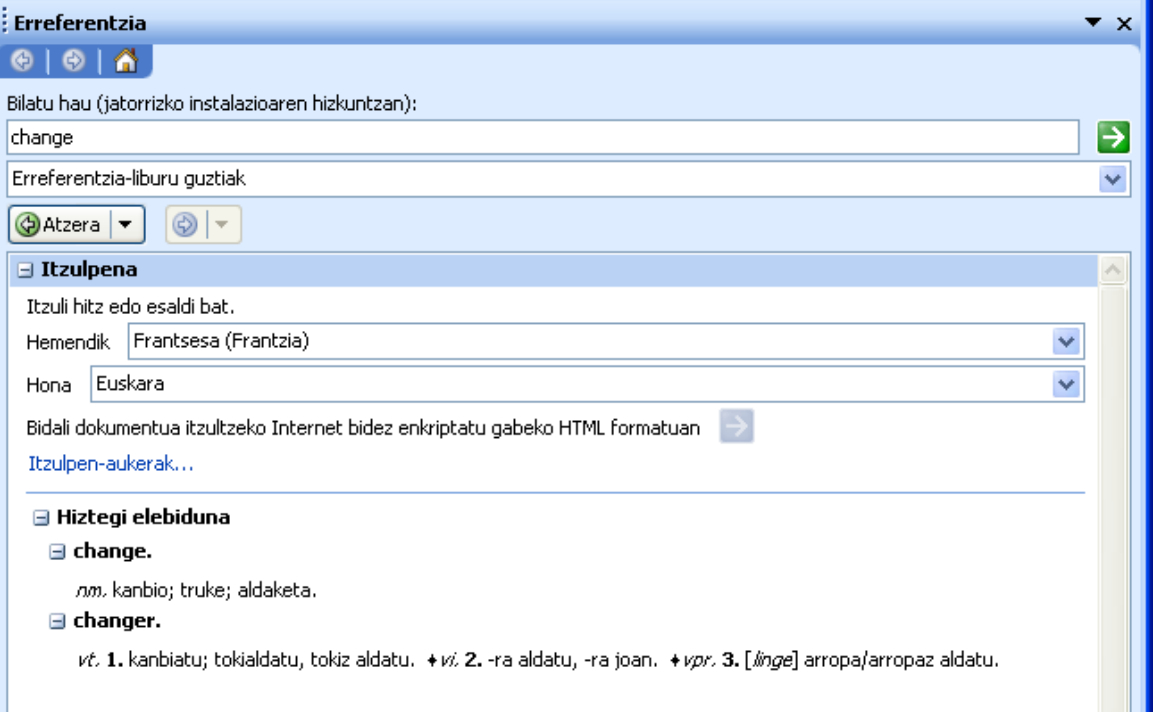

#### **Image 3: Exemple de recherche (II).**

L'opération de lemmatisation est particulièrement intéressante dans le cas du basque même si elle s'applique également aux mots en français. Par exemple, si nous consultons le mot change, nous pourrons voir les lemmes change et changer (voyez image 3).

### <span id="page-7-0"></span>**4. Désinstallation**

Pour désinstaller du traitement de textes Word les fonctions et les moyens de notre outil, procédez comme suit : dans le menu **Démarrage**, choisissez

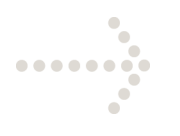

**Configuration → Panneau de Configuration** Choisissez l'option **Programmes** Dans la liste de la fiche **Désinstaller ou Modifier un programme**, cliquez deux fois sur l'option « Elhuyar EU/EF Hiztegia » (voir image 4).

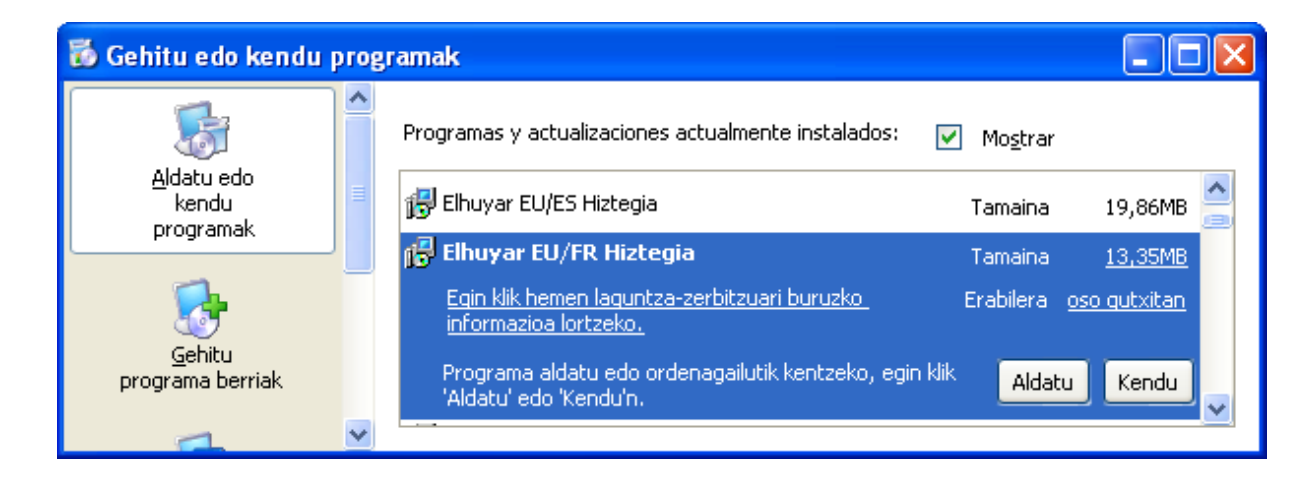

#### **Image 4 : Écran d'installation ou de désinstallation de programmes.**

Une fois les actions précédentes terminées, tous les dictionnaires et

bibliothèques du produit disparaissent de notre système.